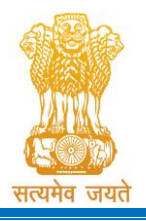

Constituted under the Gujarat Professional Medical Educational Institutions (Regulation of Admission and Fixation of Fees) Act, 2007, Gujarat Act No. 3 of 2008 Government of Gujarat

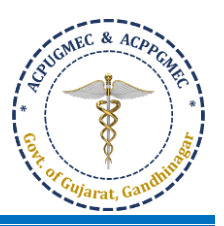

# **Guidelines for Choice Filling [**ચોઈસ ફીલલિંગ માટેની ગાઈડલાઈન્સ]

- Online allotment of seats is done on the basis of merit cum choice in institutes permitted by concerned council. [બેઠકોની ઓનલાઇન ફાળવણી જે તે કાઉન્સિલ દવારા મંજર થયેલ સંસ્થાઓમાં મેરિટ કમ પસંદગીના આધારે કરવામાં આવે છે].
- Choice can be decided by candidate on following criteria [નીચે પ્રમાણેના પરરબળ પર પસિંદગી નક્કી કરી શકાય છે]:
	- o Course of choice [પસિંદગીના અભ્યાસક્રમ નેઆધારે]
	- o Institute/Place of choice [પસિંદગીના સિંસ્થા / સ્થળઆધારે]
	- o Government or Self-financed Institute [સરકારી અથવા સ્વ-ન્નર્ભર સિંસ્થા]
	- o Tuition fees [ટ્યુશન ફી]
- Candidates are instructed to fill all the available choices irrespective of institute's status (permitted /recognized) so that during the process of allotment if any institute get permission, you can get admission in that seat. [ઉમેદવારોને કોલેજ ની માન્યતાની સ્થિતી ને ધ્યાનમાં લીધા વિનાપ્રવેશ માટે ઉપલબ્ધ બધી જ પસંદગીઓ ભરવા માટે ની સચના આપવામાં આવે છે જેથી બેઠકોની ફાળવણી ની પ્રક્રિયા દરમ્યાન જો કોઈ સંસ્થા ને માન્યતા મળે તો તે સંજોગોમાં ઉમેદવાર ને જે તે સંસ્થા ખાતે પ્રવેશ મળી શકે.].
- In the choice filling of 5th Online Round (3rd Online MOP UP Round of BAMS & BHMS Courses) and subsequent round, Allotment of seats will be carried out as per the Closure of previous round, irrespective of choices filled in by candidate of previous round [ પાિંચમા ઓનલાઈન રાઉન્ડ (BAMS અને BHMS કોસીસ ના ત્રીજા ઓનલાઇન મોપ અપ રાઉન્ડ) ની અને અનગામી રાઉન્ડની પસંદગી ભરવામાં, અગાઉના રાઉન્ડમાં ઉમેદવાર દવારા ભરેલી પસંદગીઓને ધ્યાનમાં લીધા વિના, અગાઉના રાઉન્ડના ક્લોઝર મુજબ બેઠકોની ફાળવણી હાથ ધરવામાં આવશે.].
- Closure of present round will be displayed along with allotment result of that round [જે-તે રાઉન્ડના ફાળવણીના પરિણામની સાથે તે રાઉન્ડનું ક્લોઝર પ્રદર્શિત કરવામાં આવશે].
- If candidate is failed to confirm the admission on allotted seat due to any reason, such candidate shall not be allotted same type of seats in the same institute in the successive rounds of counselling [જો ઉમેદવાર, કોઈપણ કારણોસર, ફાળવેલ સીટ પર એડમિશન કન્ફર્મ કરવામાં નિષ્ફળ જાય છે, તો આવા ઉમેદવારને કાઉન્સેલિંગ ના અનુગામી રાઉન્ડમાં એ જ સંસ્થાની એ જ પ્રકારની બેઠક પર પ્રવેશ ફાળવણી કરવામાં આવશે નહીં].
- For Online Choice Filling, visit the website: **<http://medadmgujarat.org/>**[ઓનલાઇન ચોઈસ ફીલલિંગ માટે વેબસાઇટ: **<http://medadmgujarat.org/>**ની મુલાકાત લો].
- Click on "**Medical, Dental, Ayurvedic & Homeopathy"** tab under **"Undergraduate Admission"**. New window will appear on the computer screen. [**"Undergraduate Admission"** હેઠળની "**Medical, Dental, Ayurvedic & Homeopathy"** ટેબ પર ન્ક્લક કરો. નવી કમ્્યુટર સ્ક્રીન દેખાશે.]

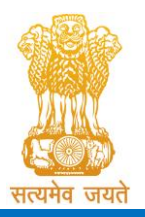

Constituted under the Gujarat Professional Medical Educational Institutions (Regulation of Admission and Fixation of Fees) Act, 2007, Gujarat Act No. 3 of 2008

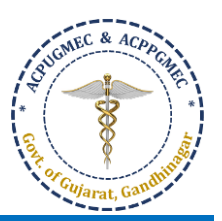

#### Government of Gujarat

Admission Committee for Professional Under Graduate Medical Courses (ACPUGMEC) Constituted under Section 4 of the Gujarat Professional Medical Education Institutions, Regulation of Admission and Fixation of Fees Act., 2007, Guj.3 of 2008 Government of Gujarat, Gandhinagar

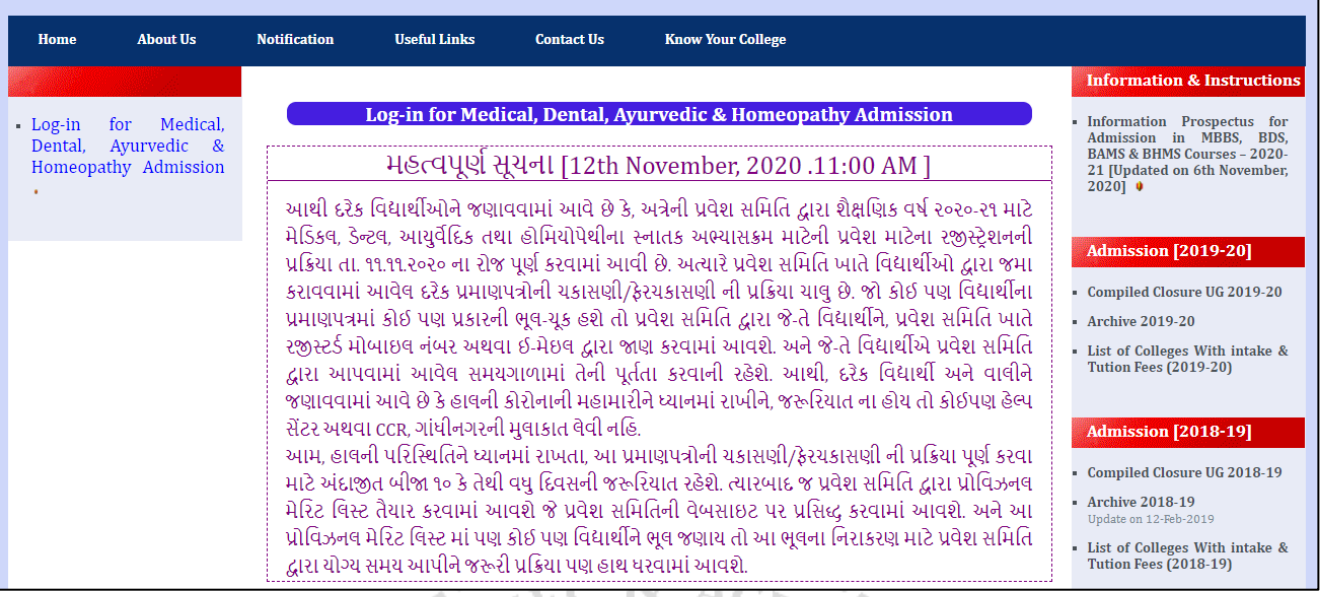

• Click on "**Apply for Admission in Medical, Dental, Homeopathy, and Ayurvedic" button**. New window will appear on the computer screen. ["Apply for Admission in Medical, Dental, Homeopathy, and Ayurvedic" બટન પર ક્લીક કરો. ત્યારબાદ નવી કોમ્્યુટર સ્ક્રીન દેખાશે.]

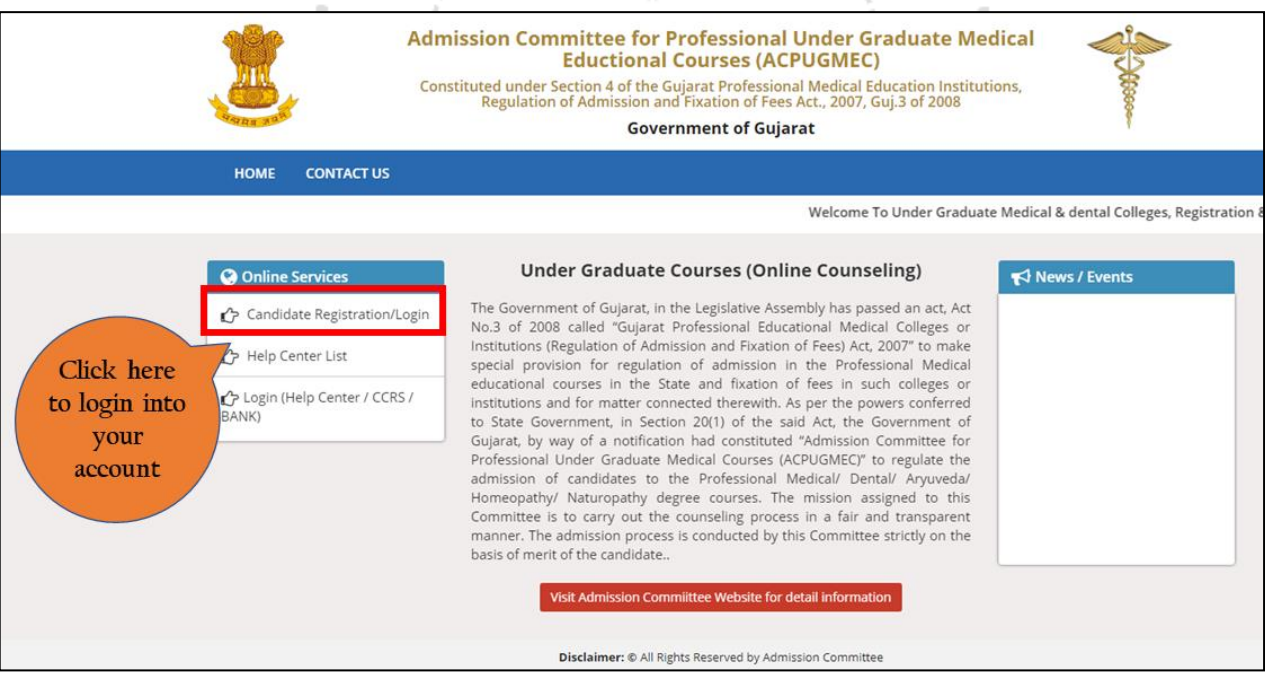

• Click on "Candidate Registration/Login". New window will appear on the computer screen. ["Candidate Registration/Login" બટન પર ન્ક્લક કરો. ત્યારબાદ નવી કોમ્્યુટર સ્ક્રીન દેખાશે.]

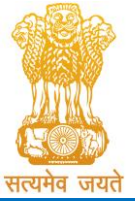

Constituted under the Gujarat Professional Medical Educational Institutions (Regulation of Admission and Fixation of Fees) Act, 2007, Gujarat Act No. 3 of 2008

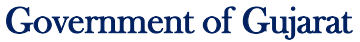

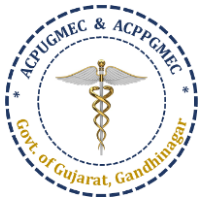

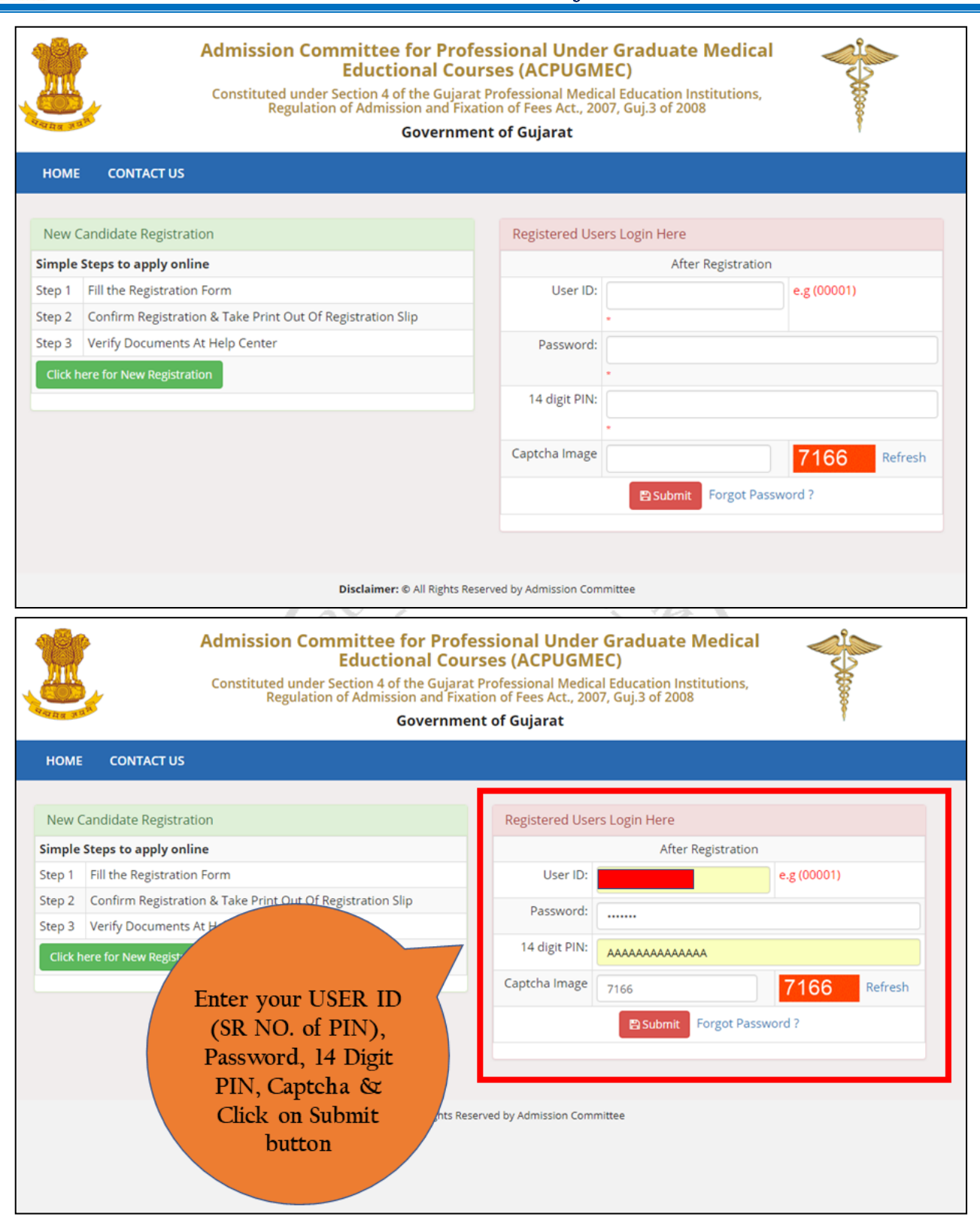

• Enter your USER ID (Sr No. of PIN), Password, 14 Digit PIN, Captcha & Click on Submit button. New window will appear on the computer screen. [તમારા User-ID (PIN નો ક્રમાંક), પાસવર્ડ, 14 આંકડાનો PIN, અને Captcha ની વિગતો ર્રો અને સબન્મટ બટન પર ક્લીક કરો. ત્યારબાદ નવી કોમ્્યુટર સ્ક્રીન દેખાશે.]

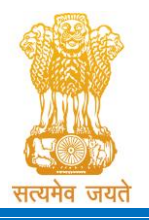

Constituted under the Gujarat Professional Medical Educational Institutions (Regulation of Admission and Fixation of Fees) Act, 2007, Gujarat Act No. 3 of 2008

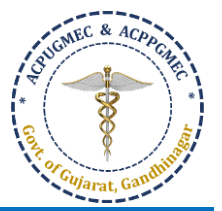

Government of Gujarat

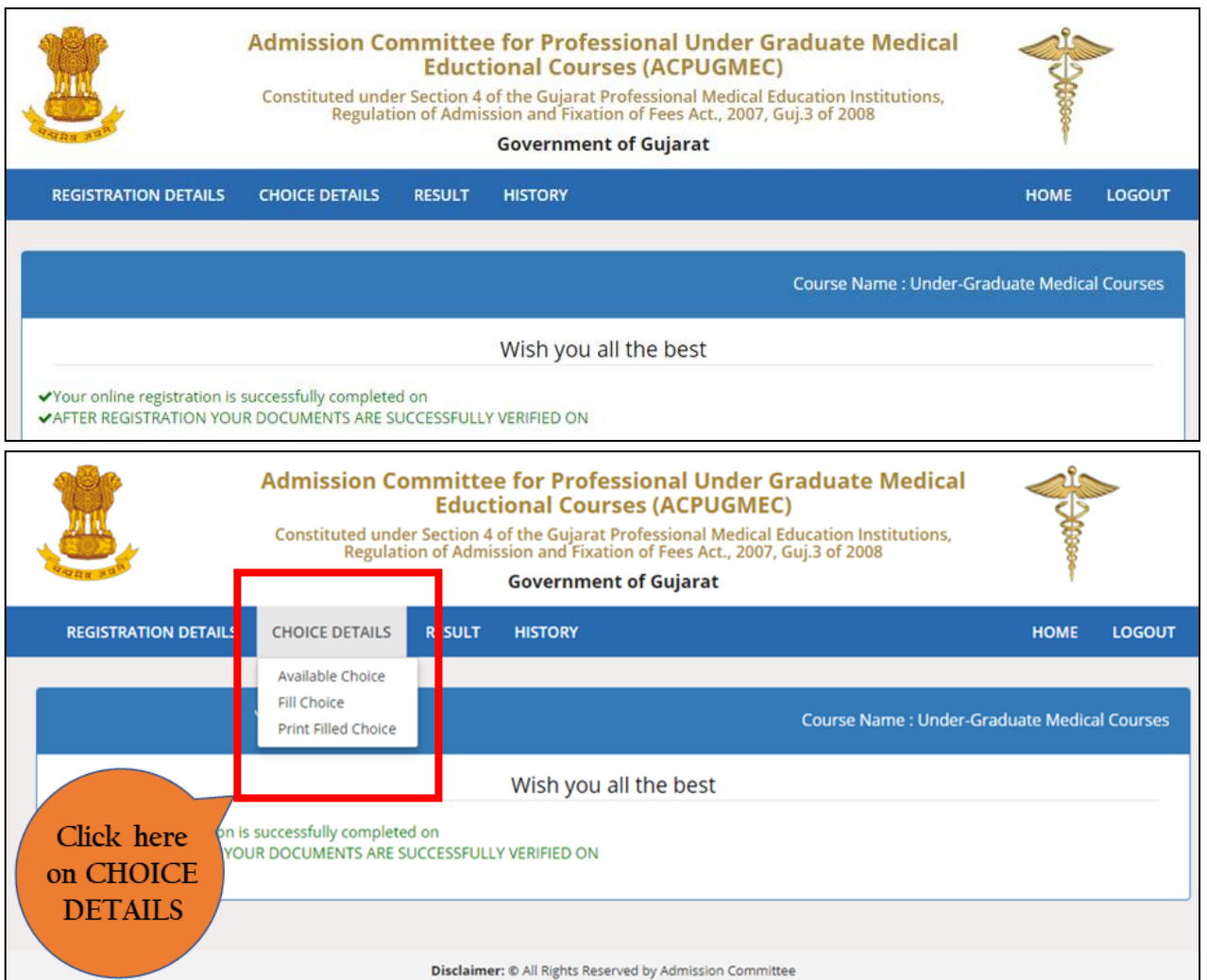

- Click on "CHOICE DETAILS". 3 options will be displayed as below. ["CHOICE DETAILS" બટન પર ન્ક્લક કરો. નીચે પ્રમાણેના 3 વિકલ્પ પ્રદર્શિત થશે.]
	- o Available Choice: you can see all available choices [Available Choice: બધી ઉપલબ્ધ પસિંદગીઓ તમે જોઈ શકો છો] arat.
	- o Fill Choice: to start your choice filling process [Fill Choice: તમારી ચોઈસ ફીલલિંગની પ્રરક્રયા શરૂ કરવા]
	- o Print Filled Choice: after locking your choices you can take printout of your choice list [Print Filled Choice: તમારી પસંદગીઓને લોક કર્યા પછી તમે તમારી પસંદગીના લિસ્ટની પ્રિન્ટ-આઉટ લઈ શકો છો]

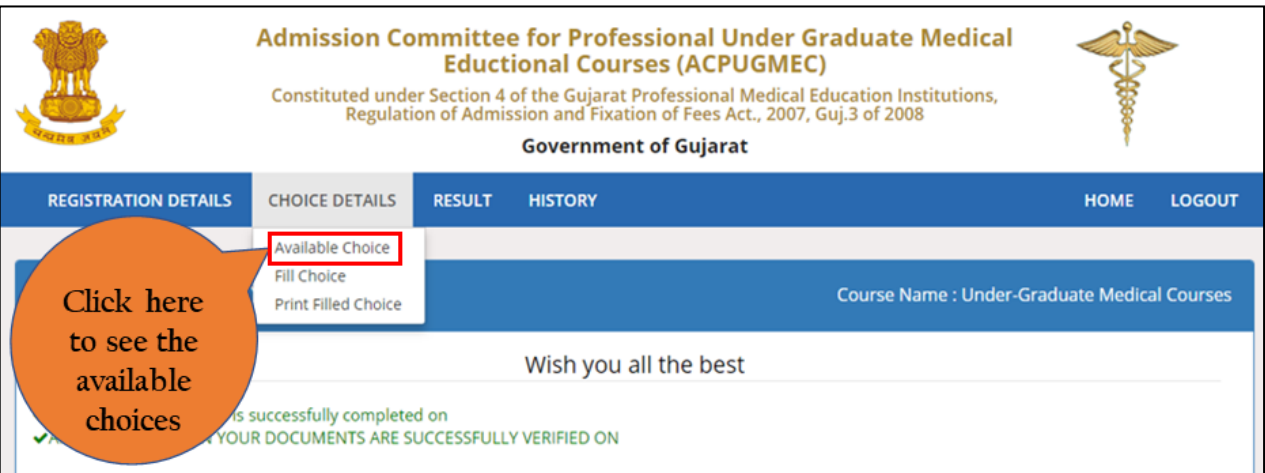

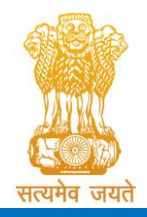

Admission Committee for Professional Undergraduate &Postgraduate Medical Educational Courses (ACPUGMEC &ACPPGMEC) Constituted under the Gujarat Professional Medical Educational Institutions

(Regulation of Admission and Fixation of Fees) Act, 2007, Gujarat Act No. 3 of 2008

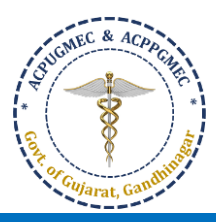

- Government of Gujarat
- Click on "Available Choice" to start the process for choice filling. New window will appear on the computer screen. [ચોઈસ ફીલિંંગની પ્રક્રિયા શરૂ કરવા "Available Choice" બટન પર ક્લીક કરો. ત્યારબાદ નવી કોમ્પ્યુટર સ્ક્રીન દેખાશે.]

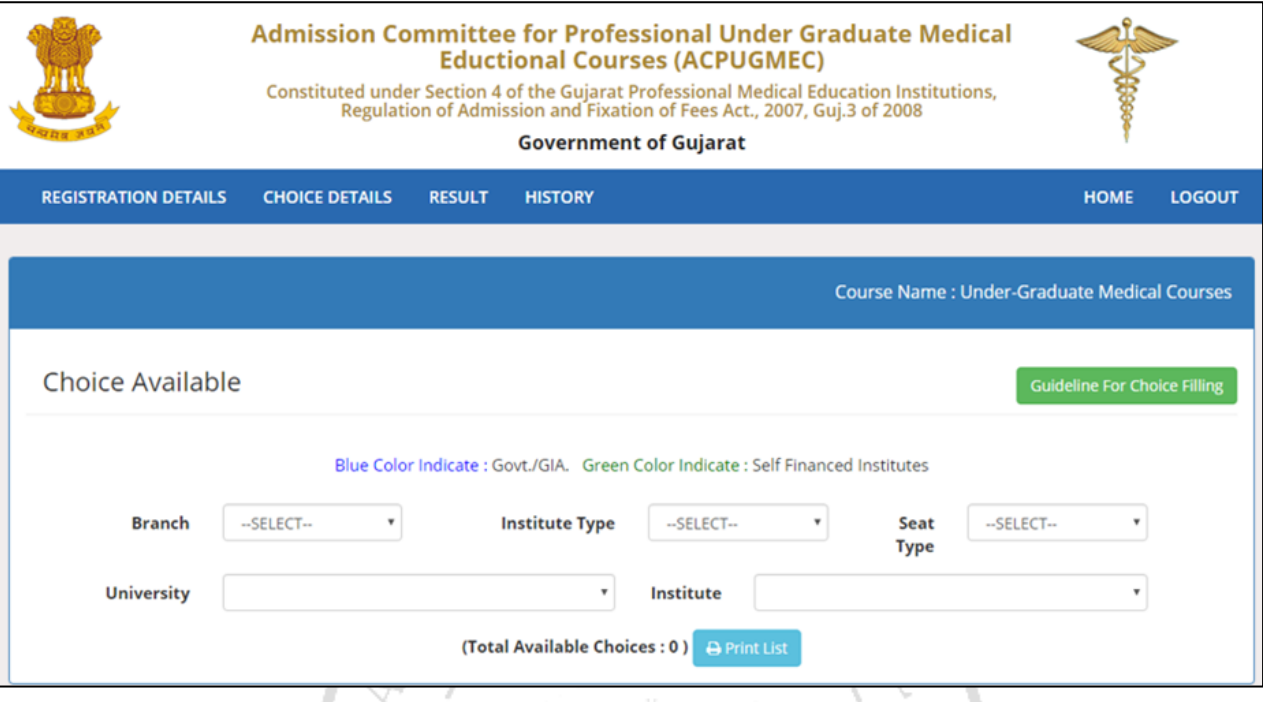

- **CHOICE AVAILABLE**: You can see all available choices. You can filter out the choice based on options are as under [બધી ઉપલબ્ધ પસિંદગીઓ તમે જોઈ શકો છો. નીચે મુજબ ન્વકલ્પો પ્રમાણે આધારરત તમે પસિંદગીને રફલ્ટર કરી શકો છો]:
	- o **Branch:** [ AYURVEDA [આયુવેદ] / HOMEOPATHY [હોન્મયોપેથી]
	- o **Institute Type:** GOV [સરકારી] / SFI [સ્વ-ન્નર્ભર] / GIA [ગ્રાન્ટ-ઇન-એઇડ]
	- o **Seat Type:** GOVERNMENT SEAT [સરકારી બેઠક] (GQ) / MANAGEMENT SEAT [મેનેજમેન્ટ બેઠક] (MQ) / NRI SEAT [એન.આર.આઈ. બેઠક] (NQ)

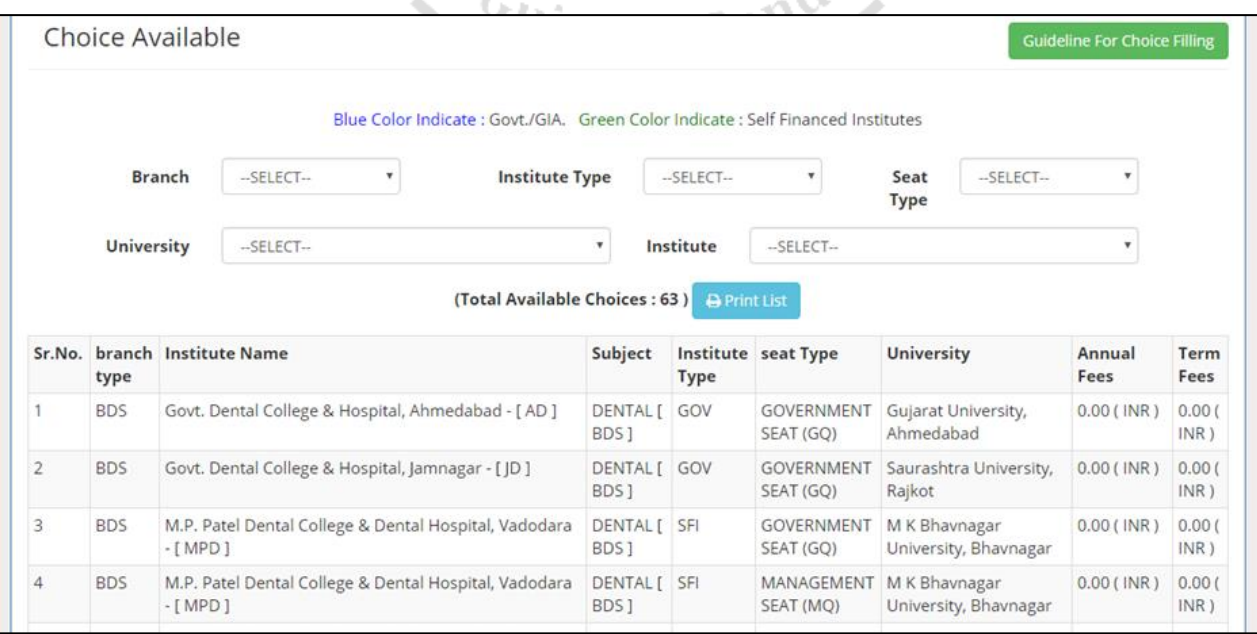

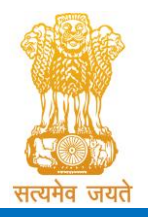

Constituted under the Gujarat Professional Medical Educational Institutions (Regulation of Admission and Fixation of Fees) Act, 2007, Gujarat Act No. 3 of 2008

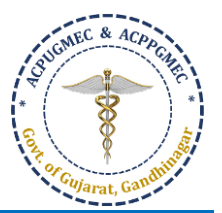

#### Government of Gujarat

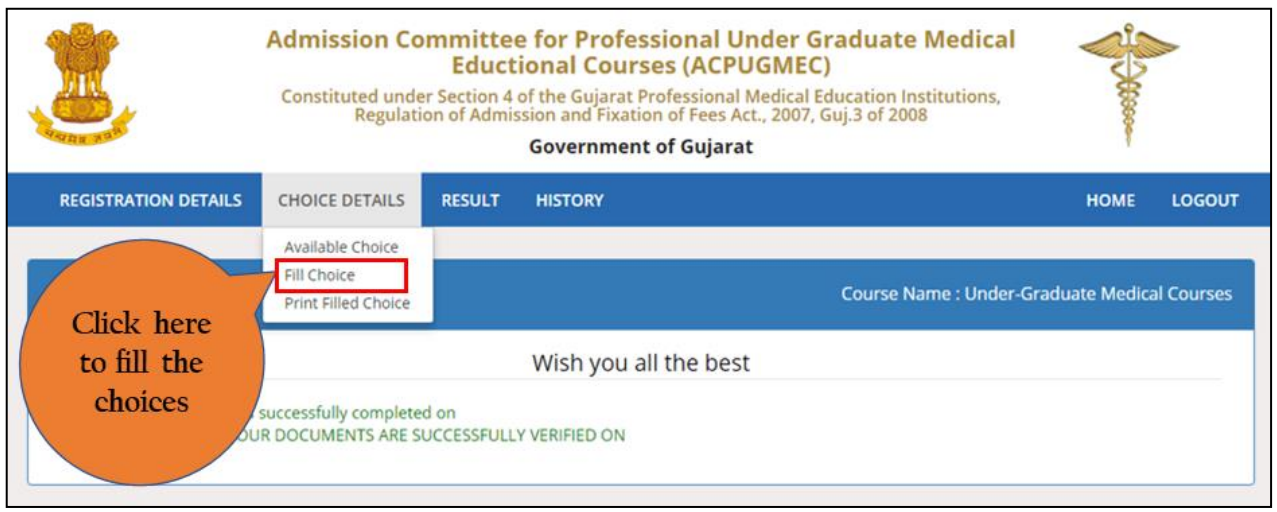

• Click on "Fill Choice" to start the process for choice filling. New window will appear on the computer screen. [ચોઈસ ફીલલિંગની પ્રરક્રયા શરૂ કરવા "Fill Choice" બટન પર ક્લીક કરો. ત્યારબાદ નવી કોમ્્યુટર સ્ક્રીન દેખાશે.]

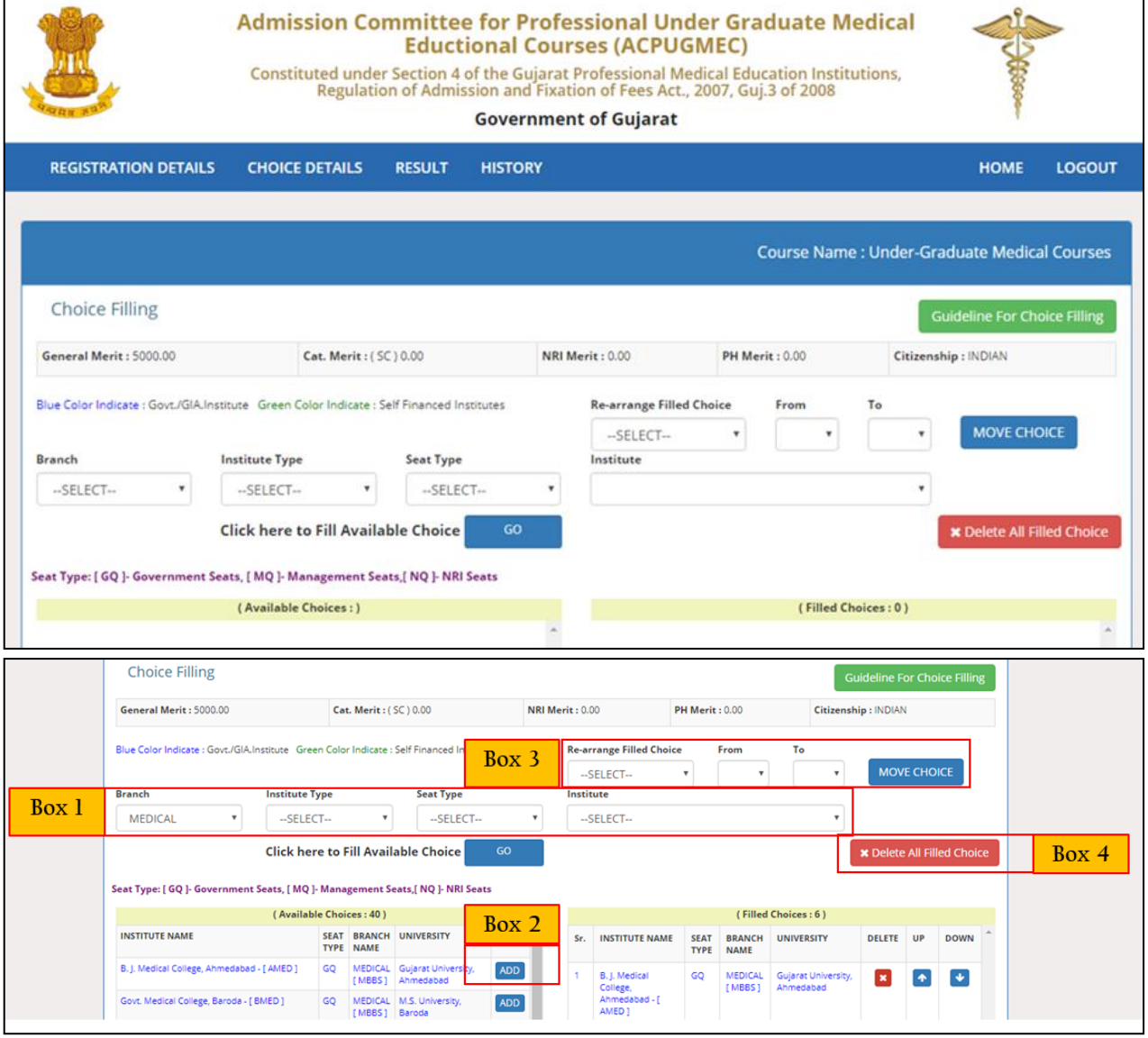

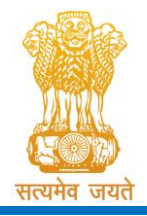

Constituted under the Gujarat Professional Medical Educational Institutions (Regulation of Admission and Fixation of Fees) Act, 2007, Gujarat Act No. 3 of 2008 Government of Gujarat

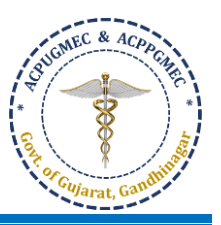

- **Box 1:** Filter your choices by Branch, institute, institute type, and seat type. [શાખા, સિંસ્થા, સિંસ્થા પ્રકાર, અને બેઠક પ્રકાર દ્વારા તમારી પસિંદગીઓને રફલ્ટર કરો.]
	- o **Branch:** BAMS, BHMS
	- o Institute type: **Blue colour – Govt. and Gant-in-aid Institute; Green colour – Self-financed institute** [ર્ૂરો રિંગ - સરકાર અને ગ્રાન્ટ-ઇન-એઇડ સિંસ્થા**;** લીલો રિંગ - સ્વ-ન્નર્ભર સિંસ્થા]
	- o Seat type: GQ Government Seat [સરકારી બેઠક]; MQ: Management Seat [મેનેજમેન્ટ બેઠક]; NQ: NRI Seat [એન.આર.આઈ. બેઠક]
	- o Institute: Name of particular institute [ન્વશેષ સિંસ્થાનુિં નામ]
- **Box 2:** Add your choices, you can add unlimited number of choices [તમારી પસંદગીઓ ઉમેરો, તમે અમર્યાદિત સંખ્યામાં પસિંદગીઓ ઉમેરી શકો છો].
- **Box 3:** You can re-arrange your choices by serial number [તમે ક્રમાનુસાર તમારી પસિંદગીઓને ફરીથી ગોઠવી શકો છો]
- **Box 4:** You can delete all filled choices and can start choosing new choices again [તમે બધી ર્રેલી તમામ પસંદગીઓને કાઢી શકો છો અને ફરીથી નવી પસંદગીઓ પસંદ કરવાનું પ્રારંભ કરી શકો છો].
- Click **"add"** in left side panel ⇒ choice will be shifted to right side panel [ડાબી બાજુની પેનલમાિં **"add"** ન્ક્લક કરો ⇒ પસિંદગી જમણી બાજુની પેનલમાિં આવી જશે].  $c \sim 8 \pi$

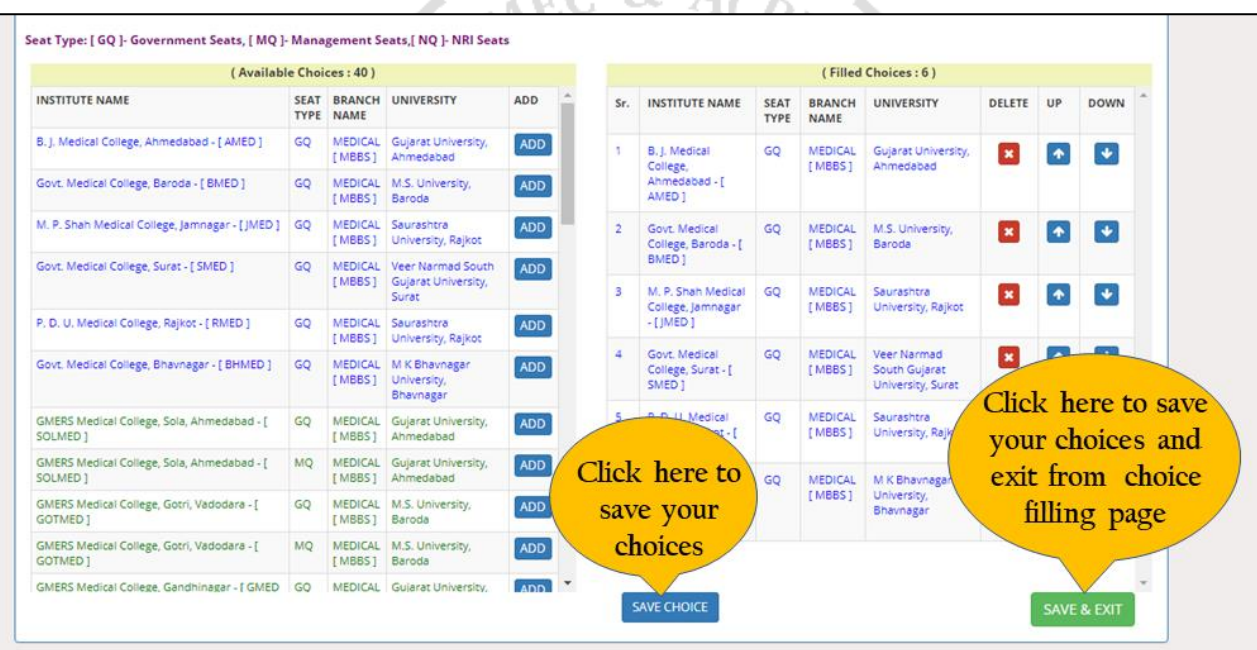

- **SAVE CHOICE:** To save your filled choices [તમારી ર્રેલી પસિંદગીઓને સાચવવા માટે]
- **SAVE & EXIT:** To save your filled choices and exit from choice filling page [તમારી ર્રેલી પસિંદગીઓને સાચવવા અને ચોઈસ ફીલલિંગ ના પેજ માિંથી બહાર નીકળવા માટે]
- After save and exit choices page, you can review your choices. Click on "**Modify Choices**" to modify your choices. After typing 14-digit PIN no., you can lock your choices after clicking on "Lock Choices". ચિોઈસ ફીલિંગ ના પેજ માિંથી બહાર નીકળ્યા પછી, તમે તમારી પસિંદગીઓની સમીક્ષા કરી શકો છો. તમારી પસિંદગીઓને બદલવા માટે "**Modify Choices**" પર ન્ક્લક કરો. 14-અિંકનો PIN નિંબર લખ્યા પછી "**Lock Choices**" પર ન્ક્લકકરીને, તમે તમારી પસિંદગીઓને લોક કરી શકો છો.]

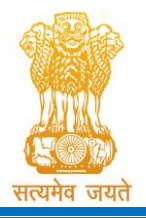

Constituted under the Gujarat Professional Medical Educational Institutions (Regulation of Admission and Fixation of Fees) Act, 2007, Gujarat Act No. 3 of 2008

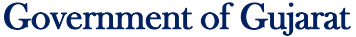

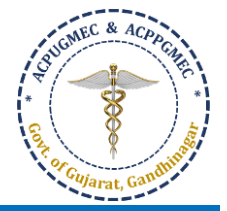

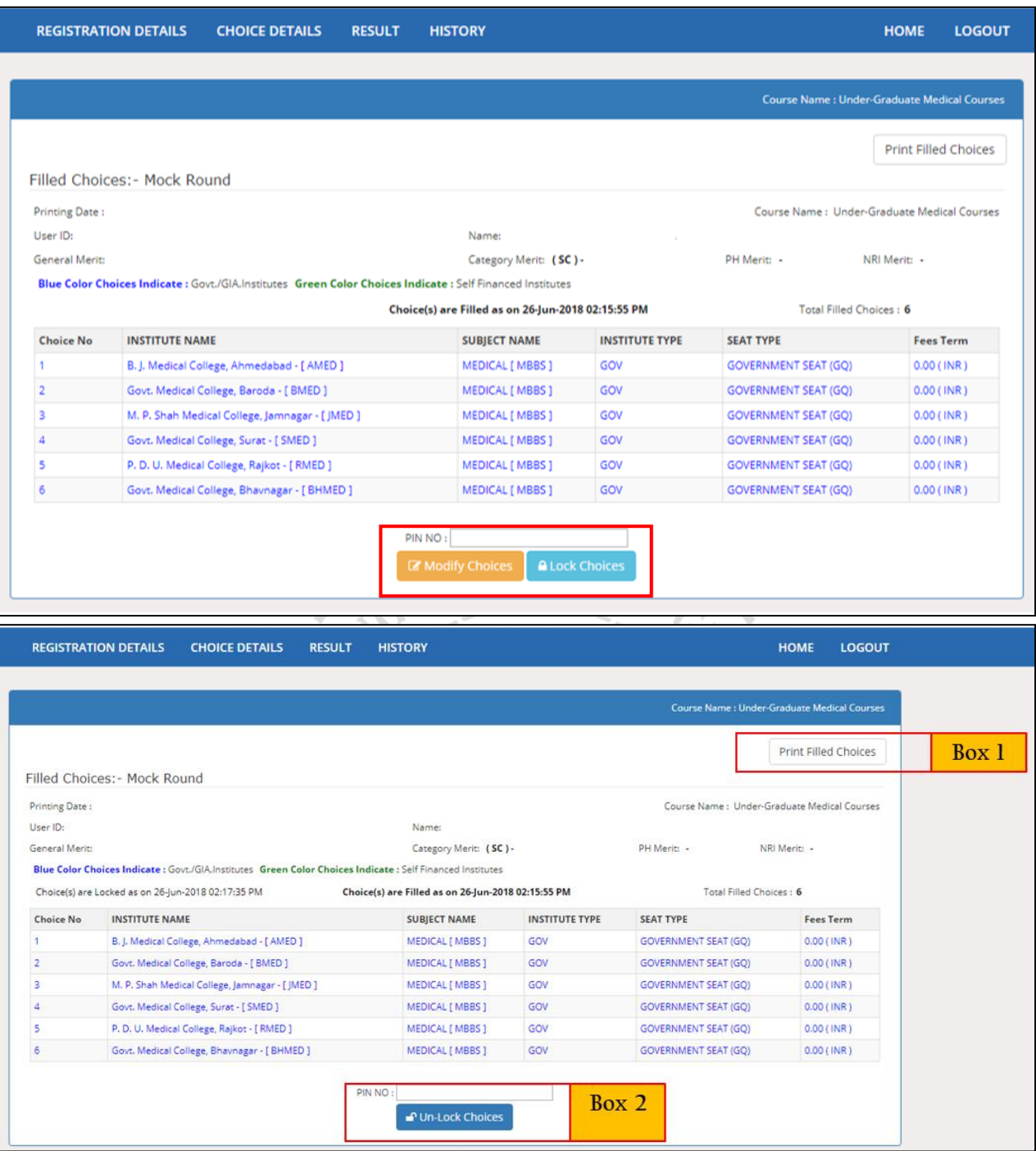

- **Box 1:** Candidate must take print-out of locked choices. Whenever any query arises, the committee will consider print-out of your locked choices only. [ઉમેદવારે લોક કરેલી પસિંદગીઓની ન્પ્રન્ટ લેવી જોઇએ. જ્યારે પણ કોઈ સિંદેહ ઉભો થાય છે, ત્યારે સમિતિ ફક્ત તમારી લોક કરેલી પસંદગીઓની પ્રિન્ટને જ ધ્યાનમાં લેશે.]
- **Box 2:** You can Un-Lock and modify your filled choices after entering 14-digit PIN No. till time and date decided by ACPUGMEC. [ACPUGMEC દ્વારા નક્કી કરેલા સમય અને તારીખ સુધીમાં તમે 14 અંકનો પિન નંબર દાખલ કર્યા પછી તમે ર્રેલી પસિંદગીઓને અનલોક કરી શકો છો તેમજ બદલી શકો છો.]
- **If you fail to lock choices it will be automatically locked on last day of choice filling** [જો તમે પસિંદગીઓને લોક કરવામાિં ન્નષ્ફળ થશો તો તે ચોઈસ ફીલલિંગના છેલ્લા રદવસે આપ મેળે લોક થઈ જશે]**.**